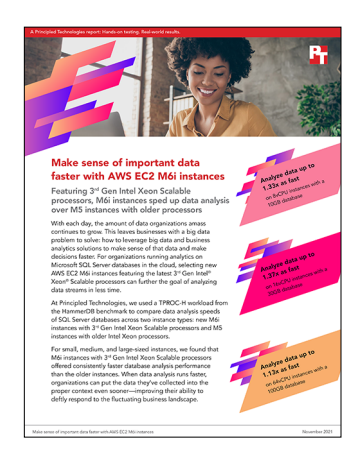

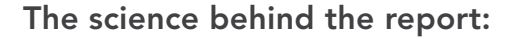

# Make sense of important data faster with AWS EC2 M6i instances

This document describes what we tested, how we tested, and what we found. To learn how these facts translate into real-world benefits, read the report [Make sense of important data faster with AWS EC2 M6i instances](http://facts.pt/RWuDLHo).

We concluded our hands-on testing on October 4, 2021. During testing, we determined the appropriate hardware and software configurations and applied updates as they became available. The results in this report reflect configurations that we finalized on August 31, 2021 or earlier. Unavoidably, these configurations may not represent the latest versions available when this report appears.

## Our results

To learn more about how we have calculated the wins in this report, go to<http://facts.pt/calculating-and-highlighting-wins>. Unless we state otherwise, we have followed the rules and principles we outline in that document.

While the TPROC-H workload sets the maximum number of streams for each database size—five simultaneous streams for the 100GB database —we wanted to see how m6i.16xlarge instance handled increased load. We increased the number of simultaneous streams to 8, 16, and 32. As Table 3 shows, the instance with the 3<sup>rd</sup> Gen Intel Xeon Scalable processor handled the load much better than the instance with the older processor, showing that the m6i.16xlarge instance can offer better scaling as the database load increases.

Table 1: Time required for the m6i.2xlarge and m5.2xlarge instances to complete a HammerDB TPROC-H workload on 10GB Microsoft SQL Server databases. All times are in seconds. Less time is better.

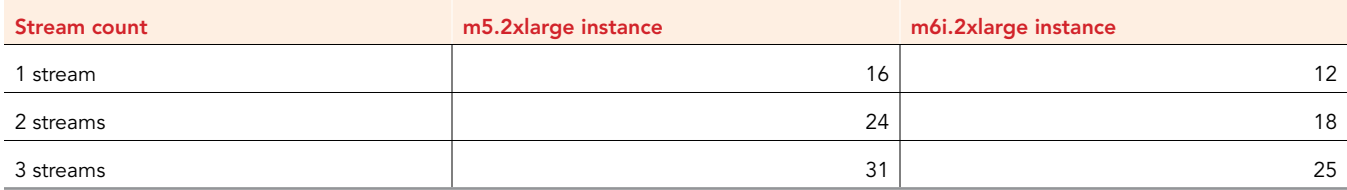

Table 2: Time required for the m6i.4xlarge and m5.4xlarge instances to complete a HammerDB TPROC-H workload on 30GB Microsoft SQL Server databases. All times are in seconds. Less time is better.

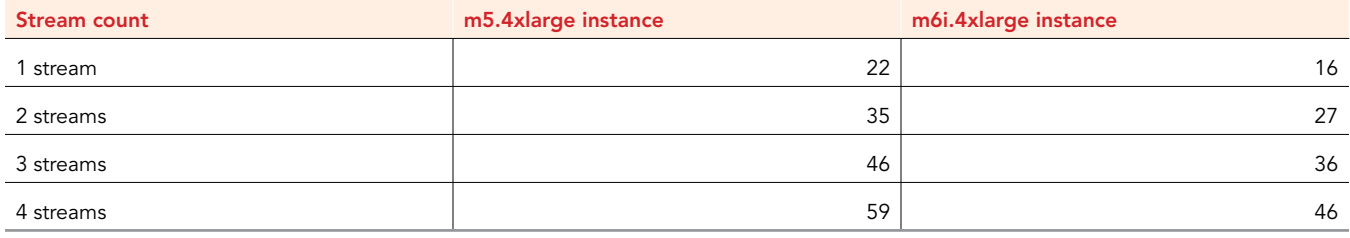

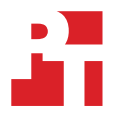

Table 3: Time required for the m6i.16xlarge and m5.16xlarge instances to complete a HammerDB TPROC-H workload on 100GB Microsoft SQL Server databases. All times are in seconds. Less time is better.

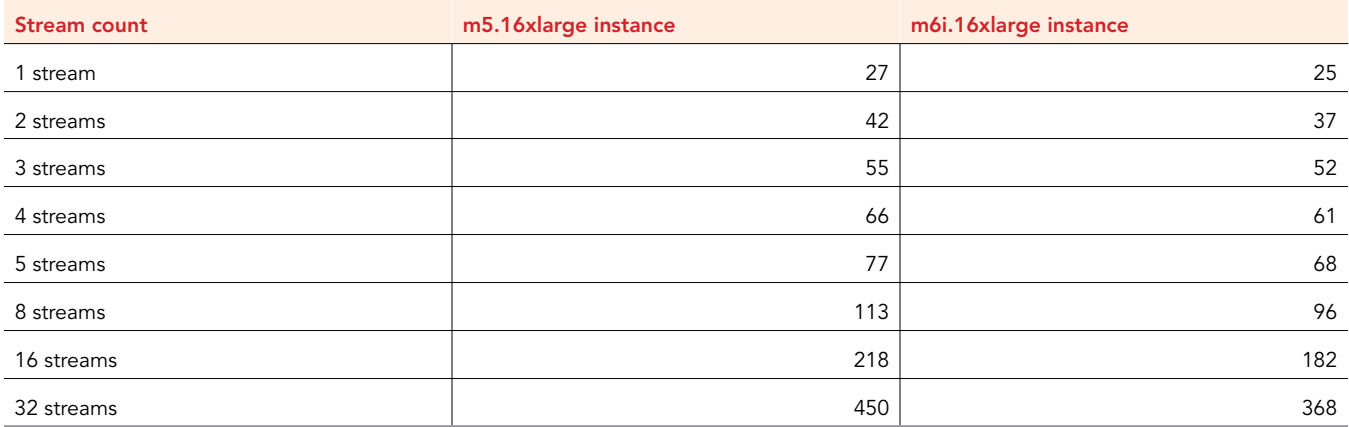

# Instance configuration information

Table 4: Detailed information on the 8vCPU instances we tested.

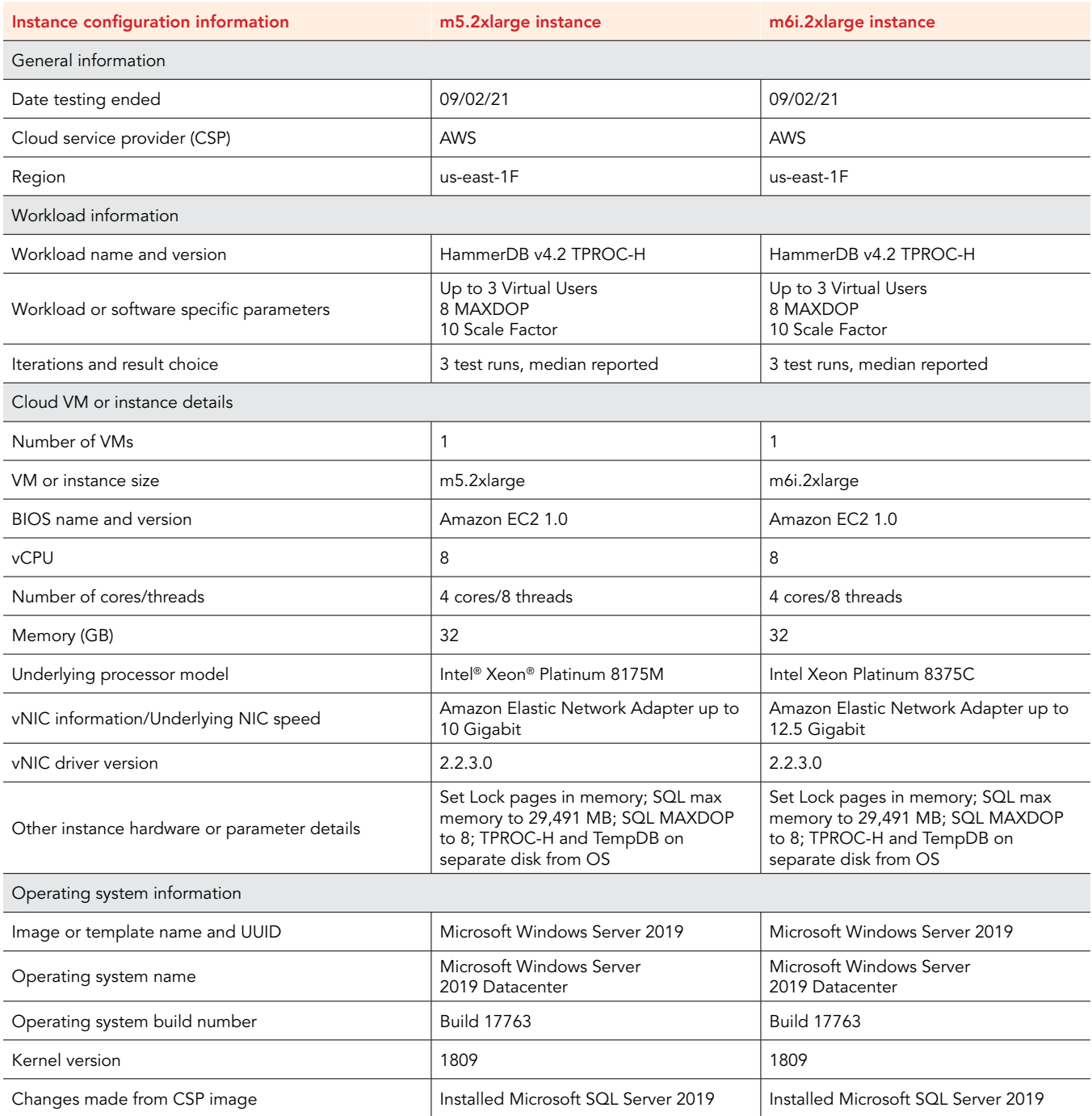

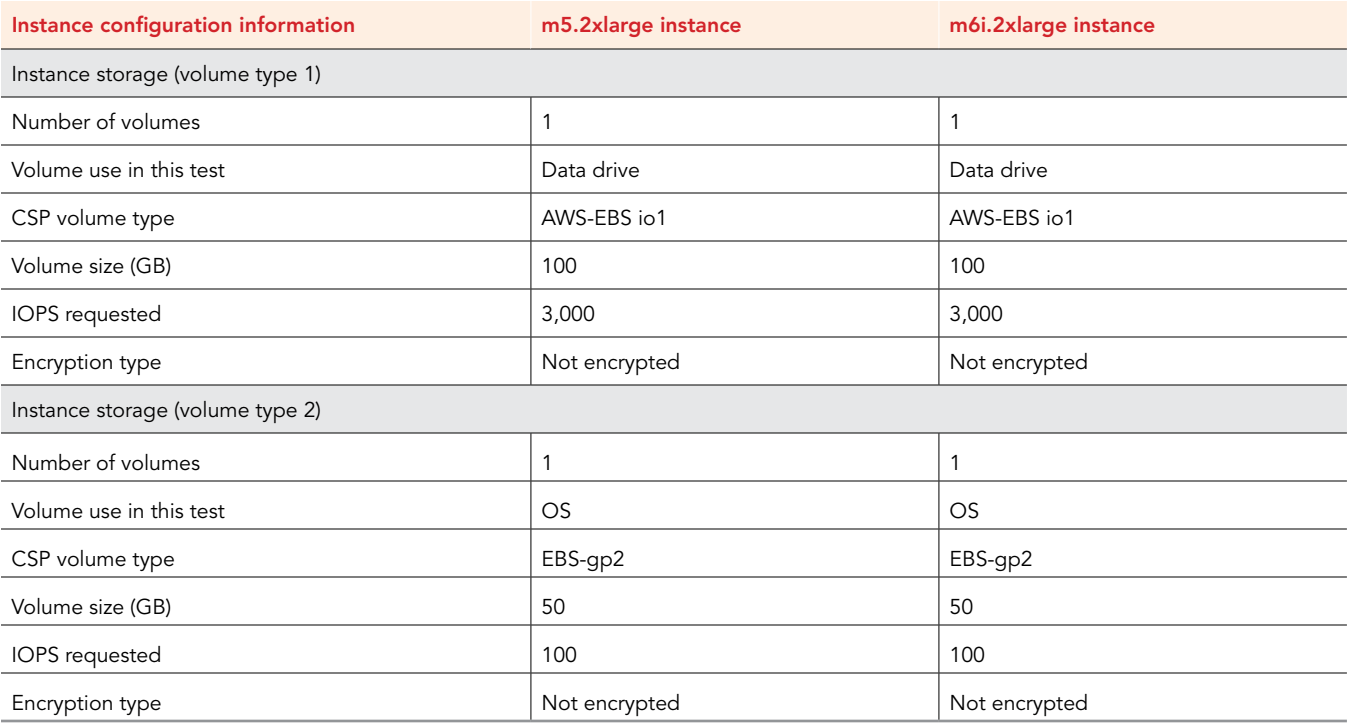

Table 5: Detailed information on the 16vCPU instances we tested.

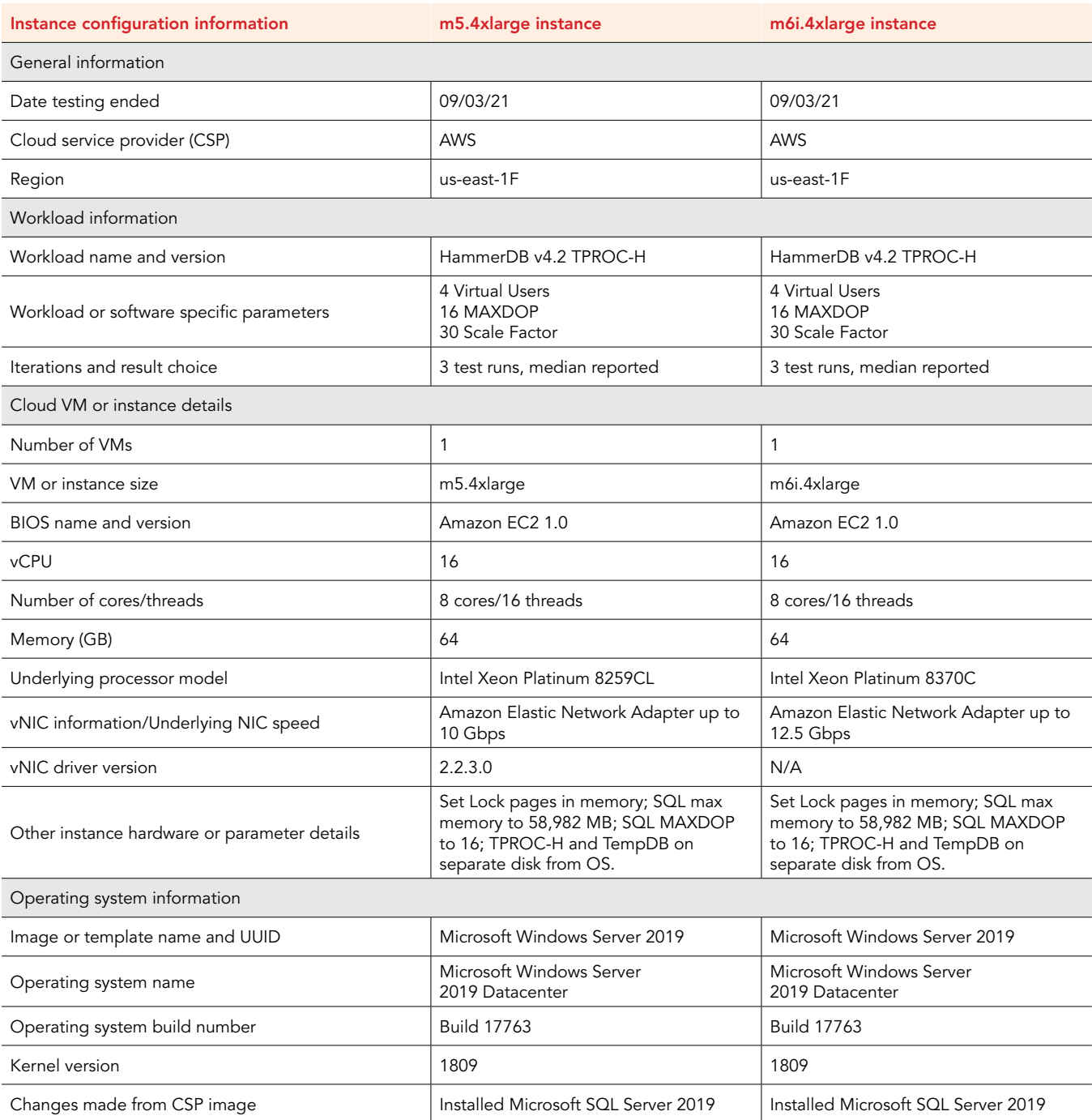

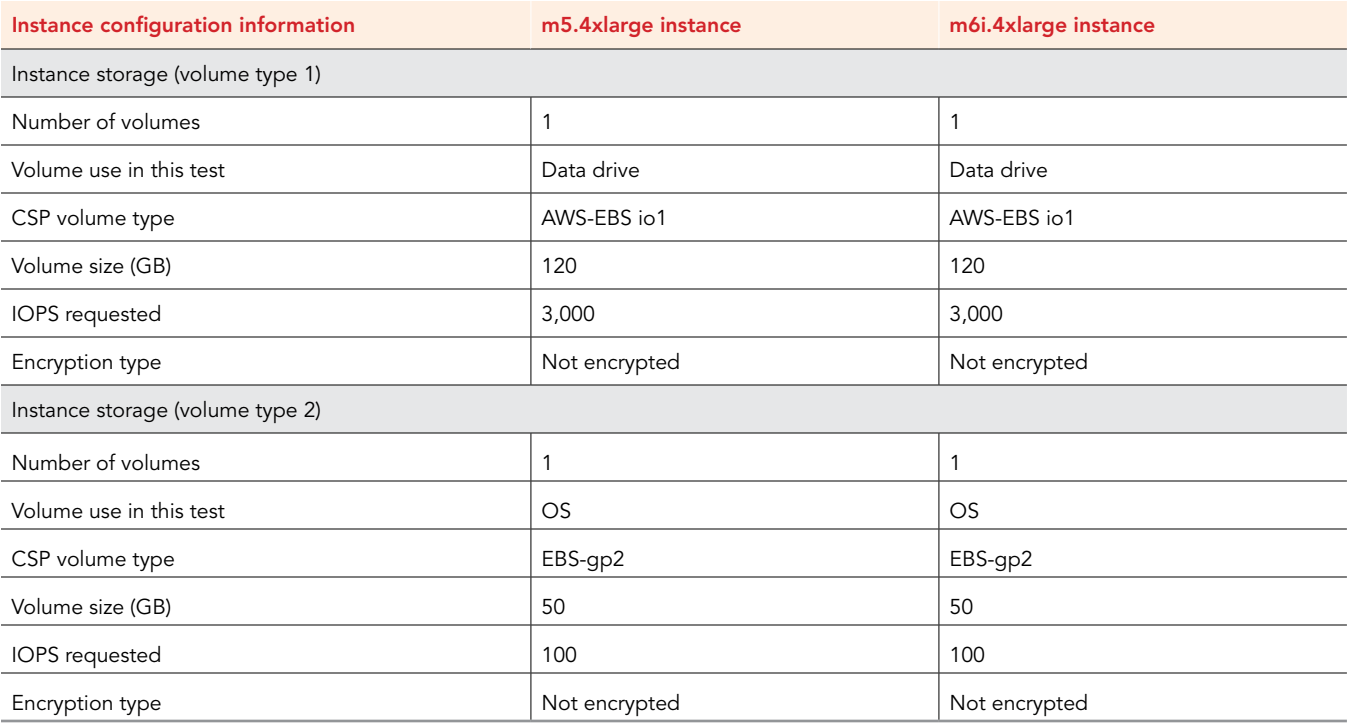

Table 6: Detailed information on the 64vCPU instances we tested.

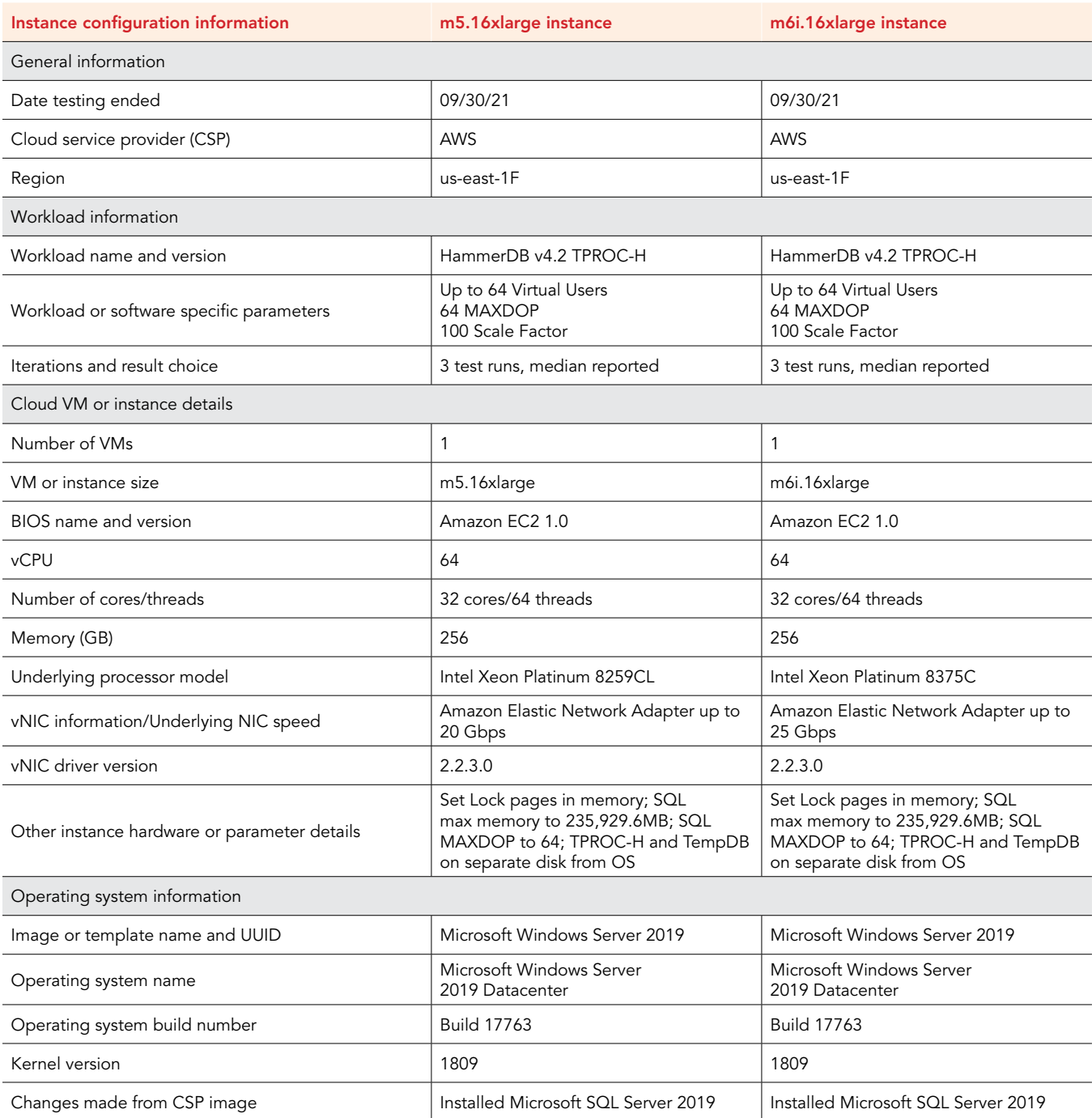

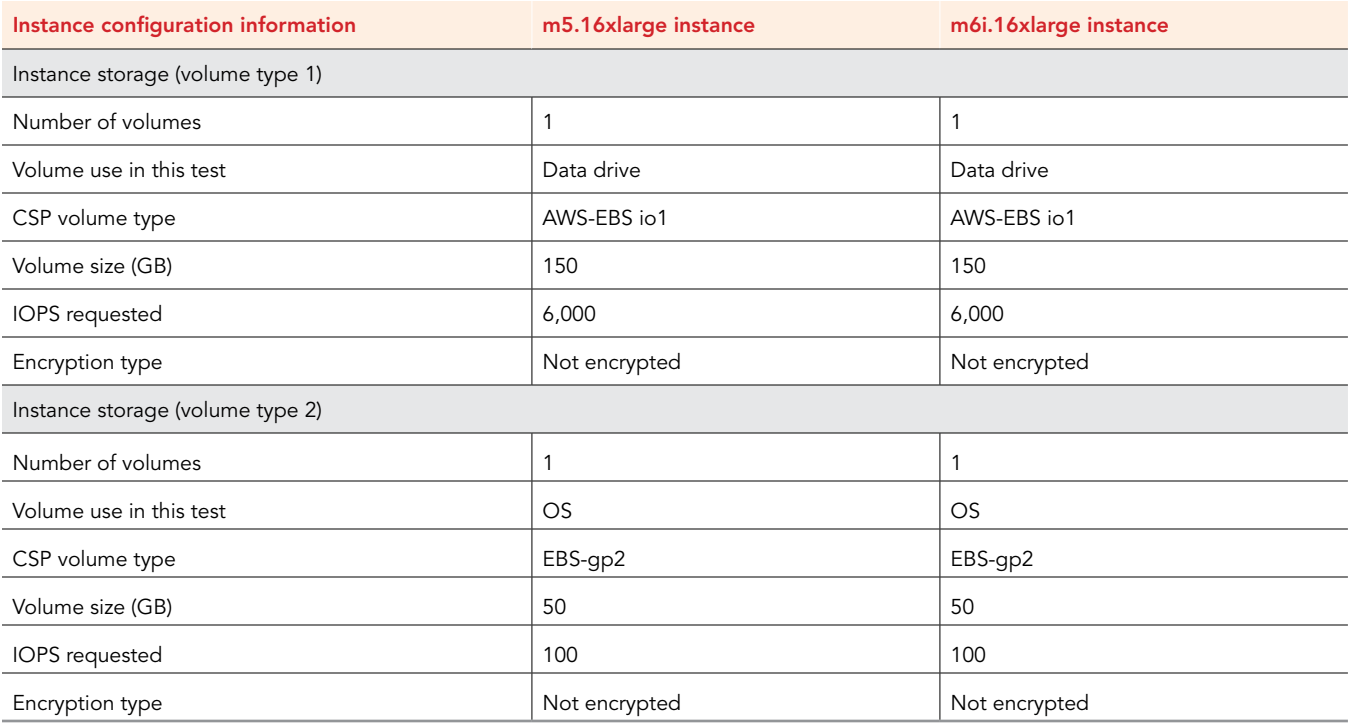

## How we tested

#### Testing overview

We tested AWS instances featuring older Intel processors and compared their data analytics performance to instances featuring 3<sup>rd</sup> Gen Intel Xeon Scalable (Ice Lake) versions. We ran a TPROC-H workload on Microsoft SQL Server to show the time savings for analytic databases that customers can expect to see using the newer instance series vs. the older.

## Creating the Windows Server 2019 baseline image

#### Creating the baseline image instance

- 1. Log into AWS, and navigate to the AWS Management Console.
- 2. Click EC2.
- 3. Click Launch instance, and from the drop-down menu, select Launch instance.
- 4. In the search window, type Windows Server and press Enter.
- 5. On the Quick Start tab, next to Microsoft Windows Server 2019 Base, click Select.
- 6. On the Choose Instance Type tab, select t2.micro, and click Next: Configure Instance Details.
- 7. On the Configure Instance tab, set the following:
	- Number of instances: 1
	- Purchasing option: Leave unchecked
	- Network: Default VPC.
	- Subnet: Choose the region you are working in.
	- Auto-assign Public IP: Enable.
	- Placement Group: Leave unchecked.
	- Capacity Reservation: Open
	- Domain join directory: No Directory
	- IAM role: None
	- Shutdown behavior: Stop
- 8. Click Next: Add Storage.
- 9. On the Add Storage tab, set the following:
	- Size: 50GB
	- Volume Type: gp2
	- Delete on Termination: Checked
	- Encryption: Not Encrypted
- 10. Click Next: Add Tags.
- 11. On the Add Tags tab, add any tags you wish to use. Click Next: Configure Security Group.
- 12. On the Configure Security Group tab, leave defaults, and click Review and Launch.
- 13. On the Review Tab, click Launch.
- 14. Choose the appropriate option for the key pair, and click Launch Instances.

#### Configuring Windows Server 2019

- 1. Open Server Manager, and click Local Server.
- 2. Disable IE Enhanced Security Configuration.
- 3. Change the time zone to your local time zone.
- 4. Change the name of your server, and reboot when prompted.
- 5. Open Server Manager again, and click Local Server.
- 6. Click Run updates.
- 7. Run updates, rebooting when prompted, until the server shows no new updates to install.

### Installing SQL Server 2019 Enterprise

- 1. Download or copy the ISO to the server, and unzip it.
- 2. Double-click the Setup application.
- 3. Click Installation->New SQL Server Standalone installation or add features to an existing installation.
- 4. Choose the trial version, and click Next.
- 5. Check the I accept the license terms and Privacy Statement box, and click Next.
- 6. Check the Use Microsoft Update to check for updates (recommended) box, and click Next.
- 7. On the Install Rules page, click Next.
- 8. Check the boxes for the following features, and click Next:
	- Database Engine Services
	- Full-Test and Semantic Extractions for Search
	- Client Tools Connectivity
	- Client Tools Backwards Compatibility
- 9. Leave the Default instance, and click Next.
- 10. Leave the default Service Accounts, and click Next.
- 11. On the Server Configuration tab, choose Mixed Mode, and enter and confirm a Password for the SQL Server system administrator (sa) account.
- 12. Click Add Current User to Specify the SQL Server administrators.
- 13. Click Next.
- 14. Once you've passed the rule check, click Next.
- 15. Click Install.
- 16. When the installation is finished, go back to the SQL Server Installation Center, and click Install SQL Server Management Tools.
- 17. Download the SSMS file, and install with defaults.
- 18. Reboot the server when prompted.
- 19. Run Windows Update one more time to ensure there aren't any new updates for SQL (make sure Windows Updates are set to get updates for other Microsoft products).
- 20. Once you've installed all available updates, disable Windows Update service. Click Start, type services and disable the Windows Update service.

#### Locking pages in memory

- 1. Click Start, and type Local Security Policy. Open the program when it pops up in the search.
- 2. Expand Local Policies, and click User Rights Assignment.
- 3. In the right-hand pane, scroll down, and double-click Lock pages in memory.
- 4. Click Add User or Group, type NT Service\MSSQLSERVER, and click OK.
- 5. Click OK to close the Properties window, and close the Local Security Policy window.

#### Installing HammerDB 4.2

- 1. Download Hammer DB from [https://hammerdb.com/download.html.](https://hammerdb.com/download.html)
- 2. Double-click the .exe file, choose English, and click OK.
- 3. Click Yes.
- 4. Click Next.
- 5. Chose a destination location, and click Next.
- 6. Click Next.
- 7. Click Finish.

### Creating an AMI of the baseline instance

- 1. Log into AWS, and navigate to the AWS Management Console.
- 2. Click EC2.
- 3. Click Running instances.
- 4. Place a checkmark next to the instance you wish to create an image from.
- 5. Click the Action drop-down, and select Image $\rightarrow$ Create Image.
- 6. Enter the Image name, and click Create Image.
- 7. In the menu on the left side of the page, navigate to Images->AMIs.

#### Creating an instance with the baseline image

- 1. Log into AWS, and navigate to the AWS Management Console.
- 2. Click EC2.
- 3. Click Images > AMIs.
- 4. Check the box next to the image you created in the previous step, and click Launch.
- 5. On the Choose Instance Type tab, select your VM size, and click Next: Configure Instance Details.
- 6. On the Configure Instance tab, set the following:
	- Number of instances: 1
	- Purchasing option: Leave unchecked.
	- Network: Default VPC.
	- Subnet: Choose the region you are working in.
	- Auto-assign Public IP: Enable.
	- Placement Group: Leave unchecked.
	- Capacity Reservation: Open
	- Domain join directory: No Directory
	- IAM role: None
	- Shutdown behavior: Stop
- 7. Click Next: Add Storage.
- 8. On the Add Storage tab, set the following:
	- Volume Type: Set your volume type. We chose io1.
	- Size: Set your size. We chose 50GB.
	- Delete on Termination: Unchecked.
	- Encryption: Not Encrypted.
- 9. Click Next: Add Tags
- 10. On the Add Tags tab, add any tags you wish to use.
- 11. Click Next: Configure Security Group.
- 12. On the Configure Security Group tab, leave the defaults, and click Review and Launch.
- 13. On the Review Tab, click Launch.
- 14. Choose the appropriate option for the key pair, and click Launch Instances.

#### Configuring SQL Server on the instances under test

In this section, we list the various SQL Server settings that we changed and the steps to do so.

#### Set the SQL Server memory reserve and max degree of parallelism (MAXDOP)

- 1. Open the SQL Server Management Studio.
- 2. Right-click the SQL Instance, and click Properties.
- 3. Click Advanced node, and scroll down to the Max Degree of Parallelism and change the value. We set our MAXDOP on each VM instance to match the instance's number of VCPUs (8, 16, 64). Click OK.
- 4. Right-click the SQL Instance, and go to Memory.
- 5. Set the Max Memory to 90% of the total memory in the system. Click OK, and close the Properties window.
- 6. Right-click the SQL instance, and restart the service. When prompted, click Yes.

#### Configuring the tempdb database

- 1. Open the SQL Server Management Studio.
- 2. Expand Databases and System databases, and right-click tempdb.
- 3. Add files and change the starting size as necessary. We added 7 files for 8 total files, and resized the files to 1,024 MB each.
- 4. Right-click the SQL instance, and restart the service. When prompted, click Yes.
- 5. To move the tempdb to the database drive, open a new Query and run the following modified for the number of tempdb files your system has

```
USE [master]
GO
ALTER DATABASE tempdb MODIFY FILE ( NAME = tempdev , FILENAME = 'E:\TempDB\tempdb.mdf' )
GO
ALTER DATABASE tempdb MODIFY FILE ( NAME = temp2 , FILENAME = 'E:\TempDB\tempdb mssql 2.ndf' )
GO
ALTER DATABASE tempdb MODIFY FILE ( NAME = temp3 , FILENAME = 'E:\TempDB\tempdb mssql 3.ndf' )
GO
ALTER DATABASE tempdb MODIFY FILE ( NAME = temp4 , FILENAME = 'E:\TempDB\tempdb mssql 4.ndf' )
GO
ALTER DATABASE tempdb MODIFY FILE ( NAME = temp5 , FILENAME = 'E:\TempDB\tempdb mssql 5.ndf' )
GO
ALTER DATABASE tempdb MODIFY FILE ( NAME = temp6 , FILENAME = 'E:\TempDB\tempdb mssql 6.ndf' )
GO
ALTER DATABASE tempdb MODIFY FILE ( NAME = temp7 , FILENAME = 'E:\TempDB\tempdb mssql 7.ndf' )
GO
ALTER DATABASE tempdb MODIFY FILE ( NAME = temp8 , FILENAME = 'E:\TempDB\tempdb mssql 8.ndf' )
GO
ALTER DATABASE tempdb MODIFY FILE ( NAME = templog , FILENAME = 'E:\TempDB\templog.ldf' )
GO
```
6. Right click the SQL instance, and restart the service. When prompted, click Yes.

#### Running the tests

In this section, we list the steps to run the HammerDB TPROC-H test on the instances under test. For the maximum number of users we ran, we followed HammerDB TPC-H recommendations for the size database we were testing. Additionally, to show the scaling of each instance pair, we ran with fewer users. Note that before each test, we first ran a single-stream test to cache the database into memory before running the test with the actual number of streams required for the run.

- 1. On the instance under test, restore the database under test to so that the database and log files reside on the io1 SSD.
- 2. Open SQL Server Management Studio.
- 3. Right-click Databases->New Database.
- 4. Name the database. We named ours tpch.
- 5. To add seven more database files for a total of eight, click Add.
- 6. Name the database files, and click OK.
- 7. Ensure your SQL settings and tempdb are configured properly according to the instructions above and the instance you're running on.
- 8. Open HammerDB.
- 9. Select Options->Benchmark.
- 10. Choose MSSQL Server and TPC-H.
- 11. Expand SQL Server→TPC-H→Schema Build.
- 12. Double-click Options, change the driver to ODBC Driver 17 for SQL Server, set the scale to match your database, set MAXDOP to match SQLs, and check the box for Clustered Columnstore. Click OK.
- 13. Double-click Build. This build could take several hours. Once the database build is complete, reboot.
- 14. Once the database reboots, open HammerDB.
- 15. Select Options->BenchMark.
- 16. Choose MSSQL Server and TPC-H.
- 17. Expand Schema Build and double-click Options. Set the scale to match your database, set MAXDOP to match SQLs. Click OK.
- 18. Expand Driver Script, double-click Options, and click OK.
- 19. Expand Virtual User, and double-click Options.
- 20. Choose 1 user.
- 21. Check the boxes for Show Output, Log Output to Temp, and Use Unique Log Name.
- 22. Click OK.
- 23. Double-click Create users.
- 24. To capture performance metrics on the system, start Performance monitor set to record CPU, Memory, and drive usage information.
- 25. To begin the run, click Start.
- 26. When the run finishes, stop HammerDB and Perfmon, and save the HammerDB results file and Perfmon output.
- 27. Under Virtual User, double-click Options, and set the number of users to the appropriate count for the multi-stream test.
- 28. Double-click Create users.
- 29. To capture performance metrics on the system, start Performance monitor and set it to record CPU, Memory, and drive usage information.
- 30. To begin the run, click Start.
- 31. When the run finishes, stop Perfmon, and save the HammerDB results file and Perfmon output.
- 32. Reboot the instance.
- 33. Repeat the test two more times for a total of three runs at each user count, and report the median run.

#### [Read the report at http://facts.pt/RWuDLHo](http://facts.pt/RWuDLHo)

This project was commissioned by Intel.

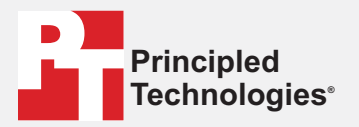

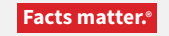

Principled Technologies is a registered trademark of Principled Technologies, Inc. All other product names are the trademarks of their respective owners.

#### DISCLAIMER OF WARRANTIES; LIMITATION OF LIABILITY:

Principled Technologies, Inc. has made reasonable efforts to ensure the accuracy and validity of its testing, however, Principled Technologies, Inc. specifically disclaims any warranty, expressed or implied, relating to the test results and analysis, their accuracy, completeness or quality, including any implied warranty of fitness for any particular purpose. All persons or entities relying on the results of any testing do so at their own risk, and agree that Principled Technologies, Inc., its employees and its subcontractors shall have no liability whatsoever from any claim of loss or damage on account of any alleged error or defect in any testing procedure or result.

In no event shall Principled Technologies, Inc. be liable for indirect, special, incidental, or consequential damages in connection with its testing, even if advised of the possibility of such damages. In no event shall Principled Technologies, Inc.'s liability, including for direct damages, exceed the amounts paid in connection with Principled Technologies, Inc.'s testing. Customer's sole and exclusive remedies are as set forth herein.